**West Shore School District** INSPIRE · ENGAGE · EMPOWER

# **PowerSchool Quick Start Guide - Part 1**

# **ACCESSING POWERSCHOOL USING A BROWSER WINDOW**

# **Logging In**

Both parents and students can access PowerSchool at: https://psweb.wssd.k12.pa.us

This link is also available on the District website as a Quick Link on the Student and Parent pages (click on the corresponding blue buttons).

Students will log in using their district credentials (the same username and password used to access their google accounts).

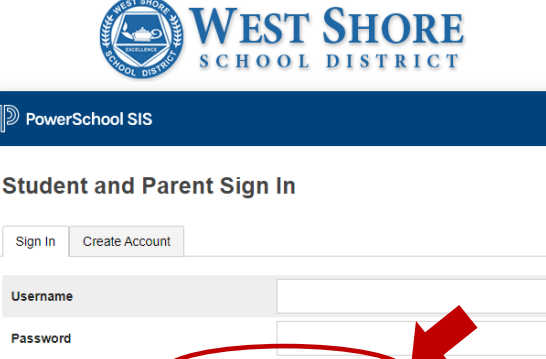

Forgot Username or Password?

To access Pearson Realize, please log in using student username

**Attention Parents!** 

and password.

Sign In

Parents will use an account they manually created. If you do not already have an account, please contact your child's school for assistance.

# **Forgotten Username or Password**

If you have an account but have forgotten either your username or password, click the blue "Forgot Username or Password?" link to bring up the following screens and complete the requested information.

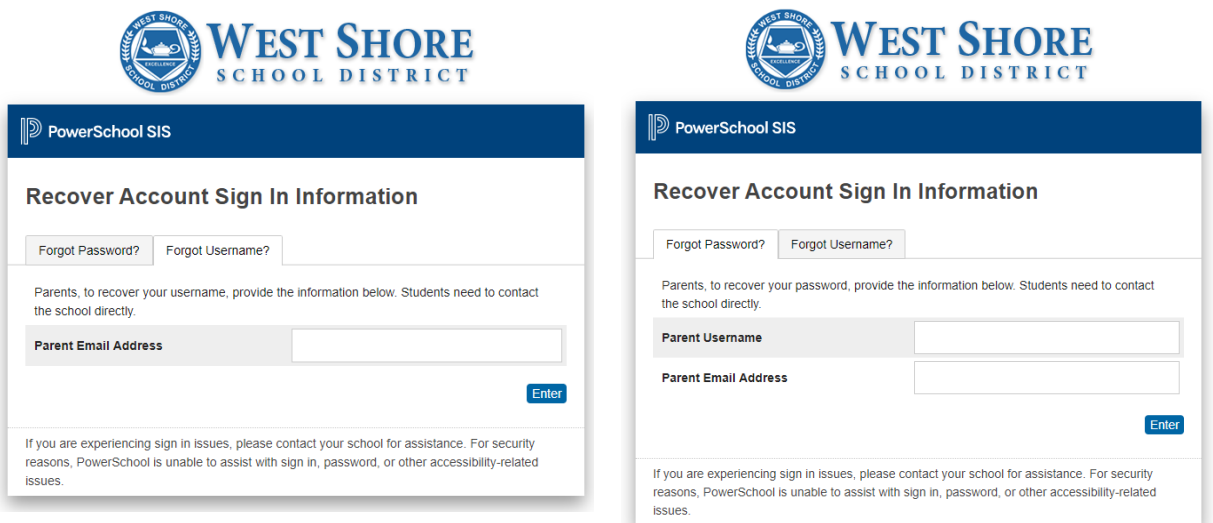

Please note: When requesting a password reset, there may be a delay from the time the reset is requested to when the provided reset code will work.

Please be patient and do not request a reset more than once during a short period of time.

# **Attendance**

Attendance is reported in three areas of the Grades and Attendance screen:

### 1. **Last Week / This Week**

This area provides a quick snapshot of your child's classroom attendance over the last two weeks.

### 2. **Absences / Tardies**

This area provides a snapshot of your child's classroom attendance for each class throughout the school year.

### 3. **Attendance by Day**

This area provides a quick snapshot of your child's daily attendance over the last two weeks, as well as a summary total of absences and tardies during the current quarter and for the entire year.

At the bottom of the Grades and Attendance page, you will find a legend for each attendance code.

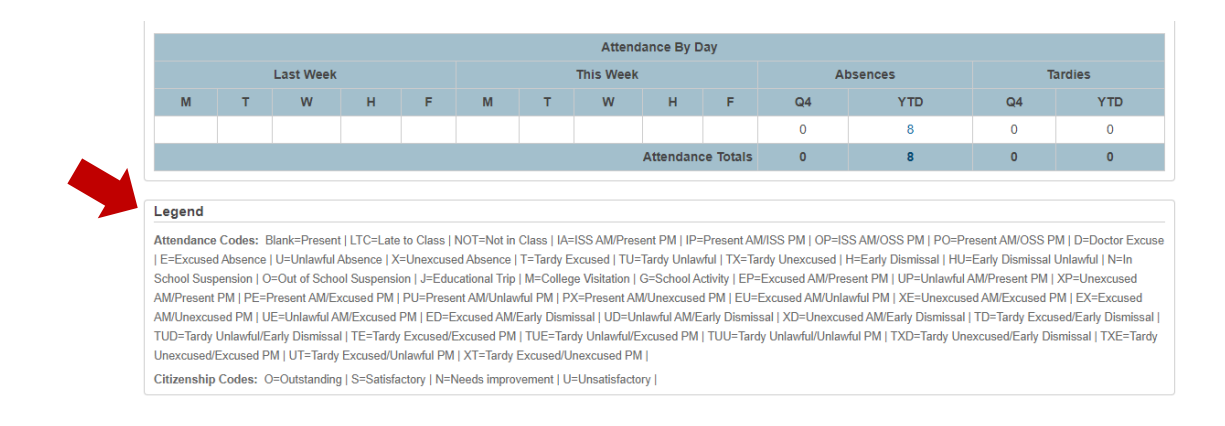

# **Grading**

When you first log into the portal, you'll see the **Grades and Attendance** page. For Middle and High School students, grades will be posted on this screen. For Elementary students, you'll want to click on the gray **Standards Grades** tab.

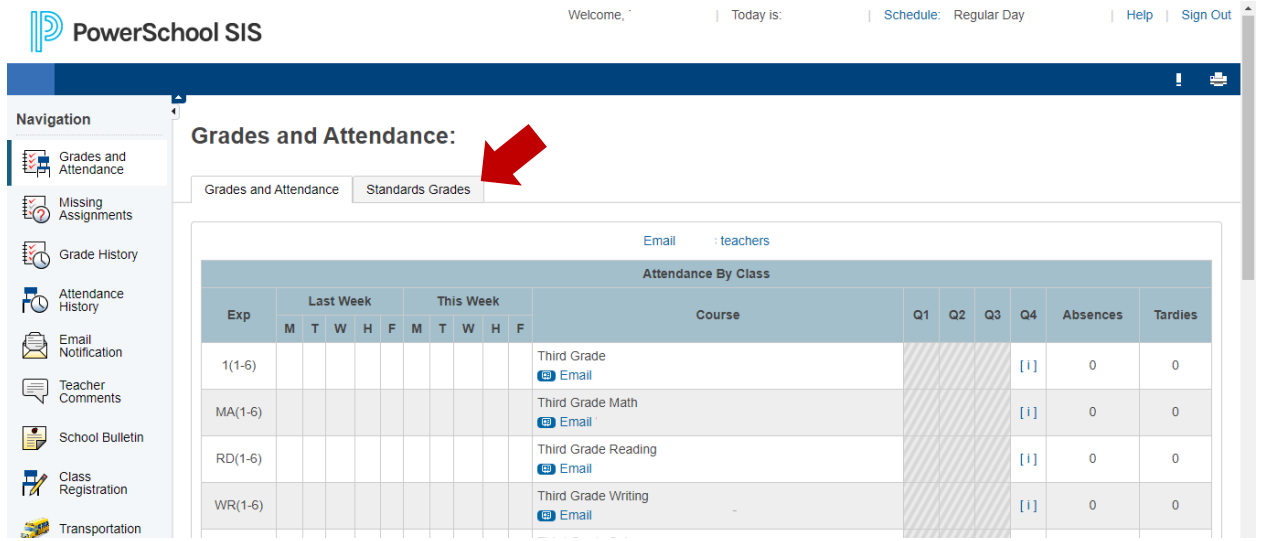

The Standards Grades tab will provide elementary parents with a list of your child's courses. From here you can use the blue **Expand All** button to display all class data at once, or you can click on each class name to view data one class at a time.

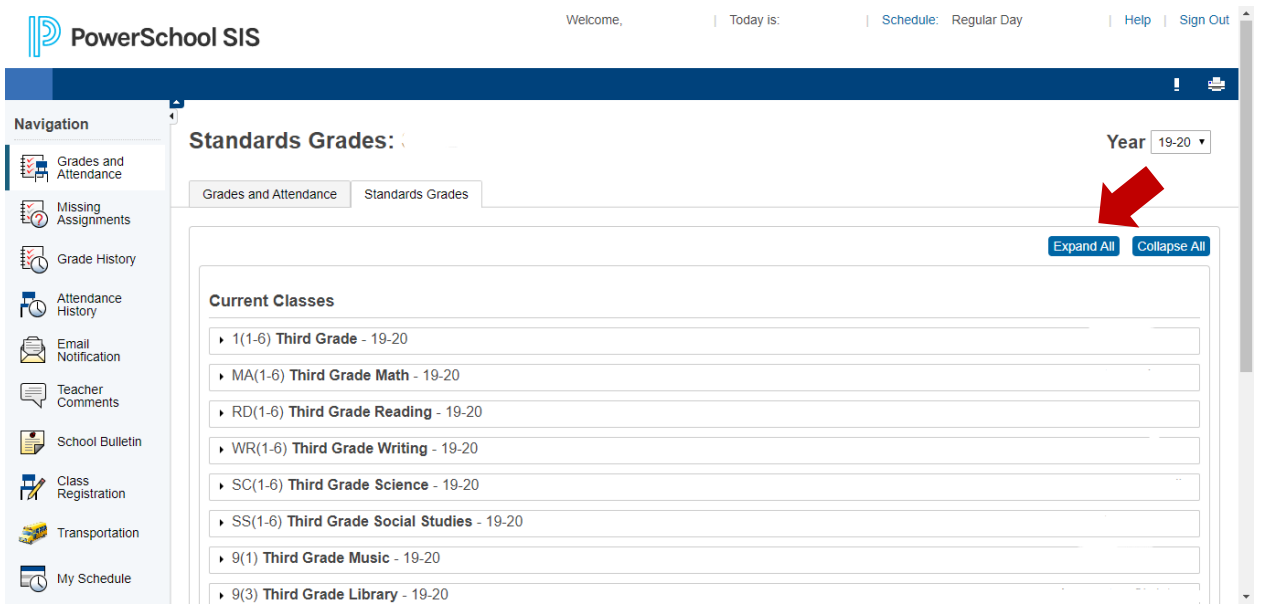

### **Elementary Grades**

When you expand a class, you will see a list of skill areas your student is graded on and a grade per term.

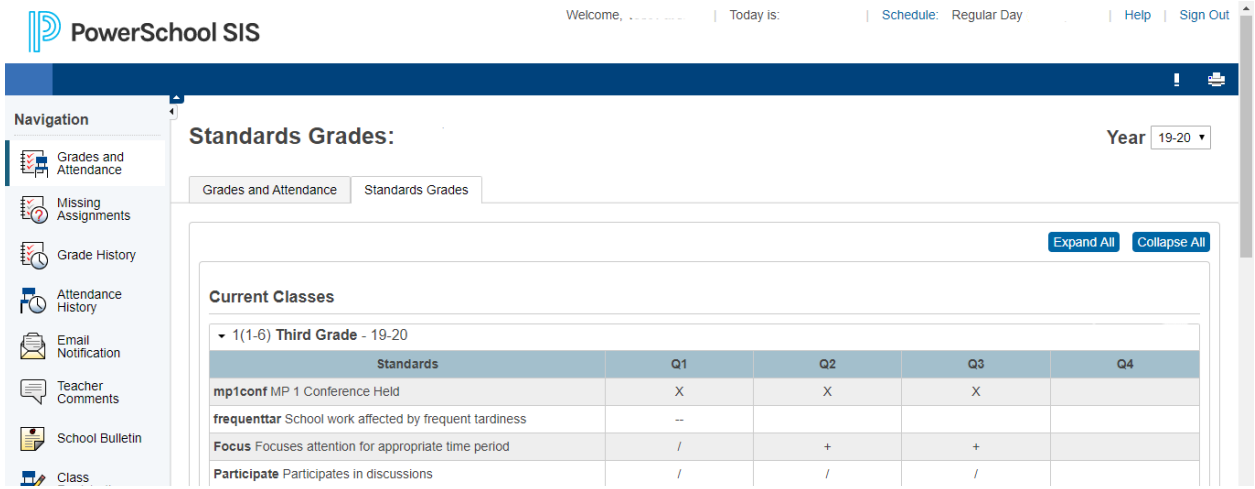

# **Depending on the class, you will see one of the following:**

- + Exceeds Expectations
- / Meets Expectations
- X Improvement Needed
- A Outstanding
- B Above Average
- C Average
- D Experiencing Difficulty
- E Expectations Not Met
- A Advanced
- P Proficient
- I Improvement Needed

### **Some grade levels will have a subject-based comment value:**

- 1 Receiving Title I/Reading Help
- 2 Graded by the Learning Support Teacher
- 3 Grade Reflects Instructional Accommodations
- 4 Incomplete Homework/Assignments
- 5 High Test Scores
- 6 Low Test Scores

### **Elementary Teacher Comments**

In PowerSchool, elementary parents can also view teacher comments. To view comments, click on the chat bubble icon.

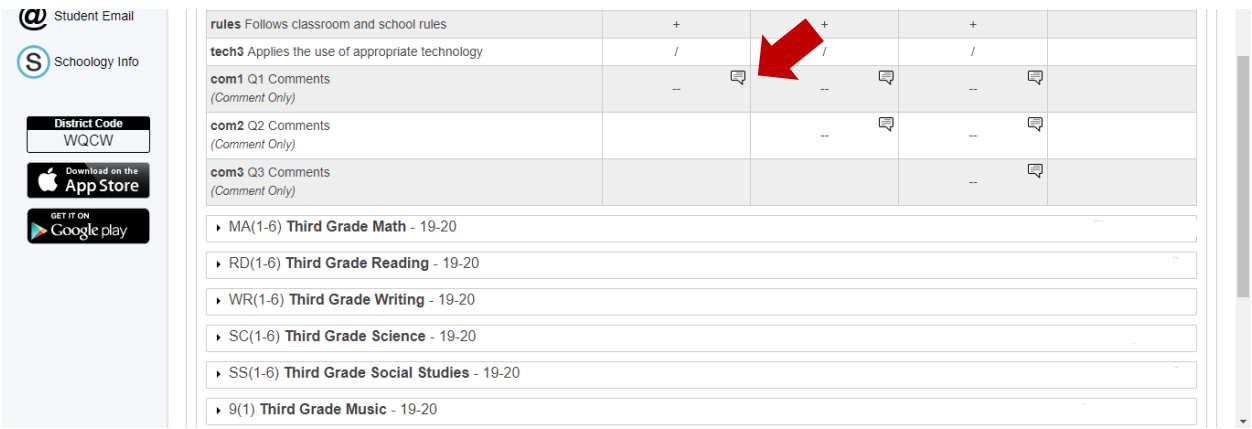

After you click the chat icon, a screen will open allowing you to view the comment. To exit the comment screen, simply click on the **X** in the righthand corner of the window.

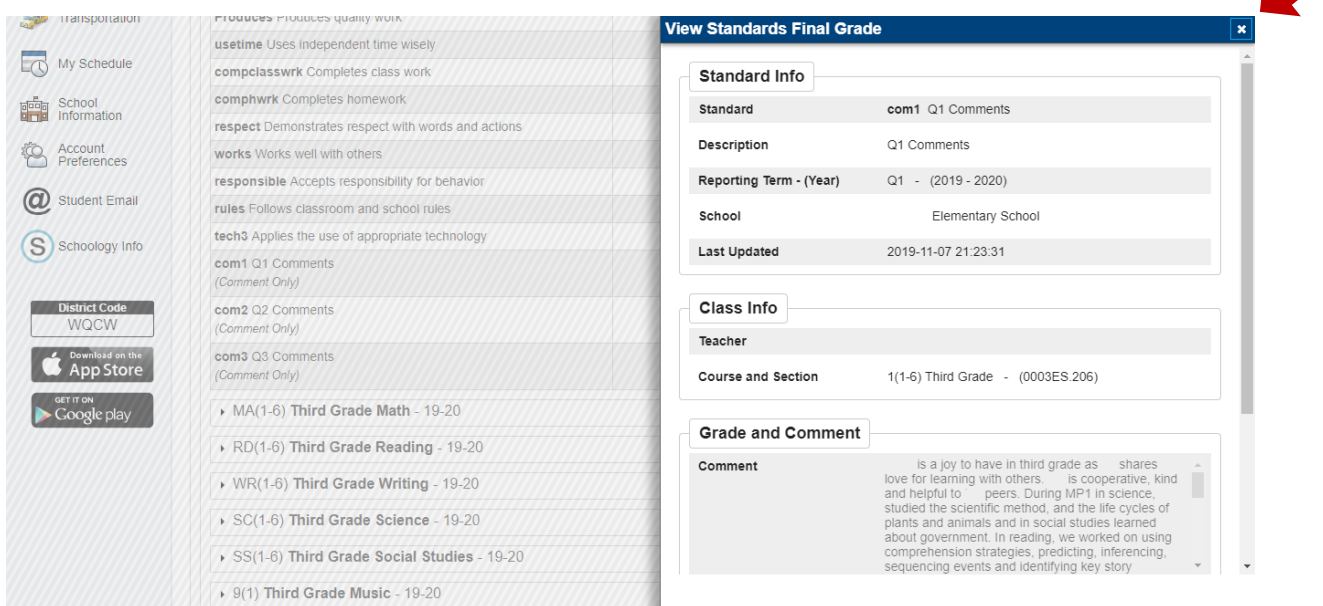

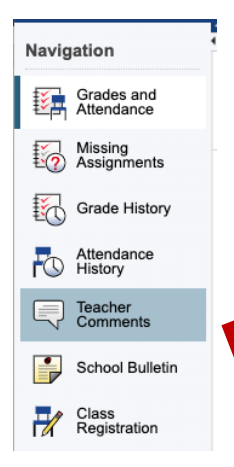

# **Middle and High School Teacher Comments**

In PowerSchool, secondary parents can also view teacher comments.

To view comments, click on the Teacher Comments button on the left side of the screen under Navigation.

# **Elementary Optional View**

If you would prefer to see your child's grades in a format that more closely resembles the printed report card they typically receive, you can switch to **Classic View**. The link to this view is found at the bottom of the course listing on the Standards Grades tab.

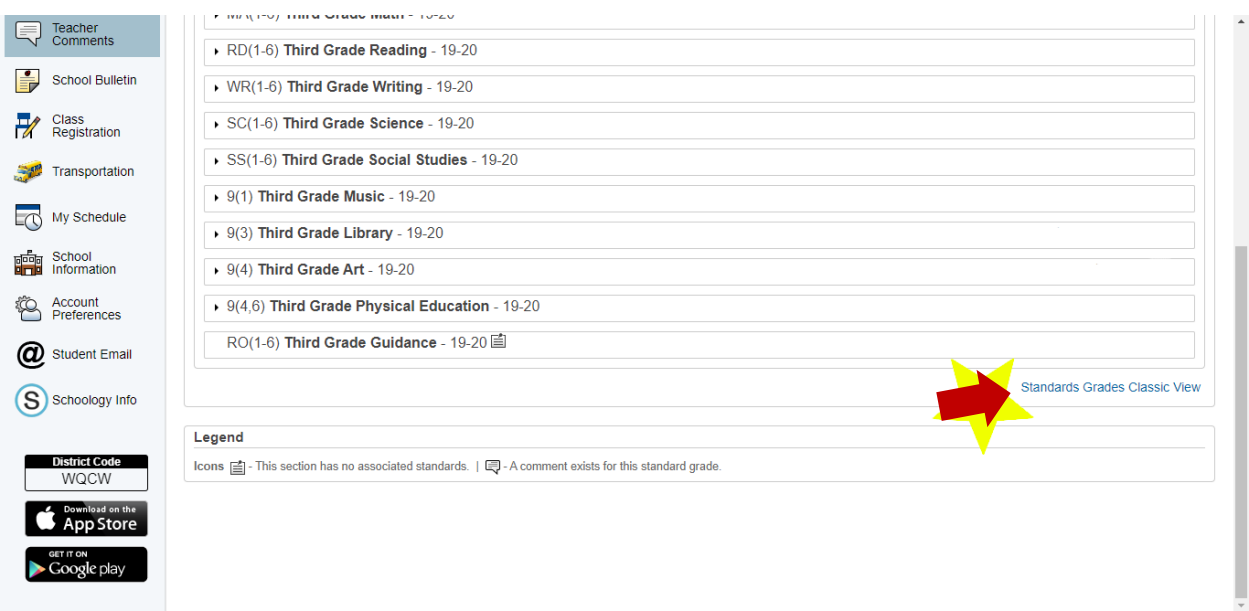

From Classic View, elementary teacher comments can be viewed by clicking on the blue dots.

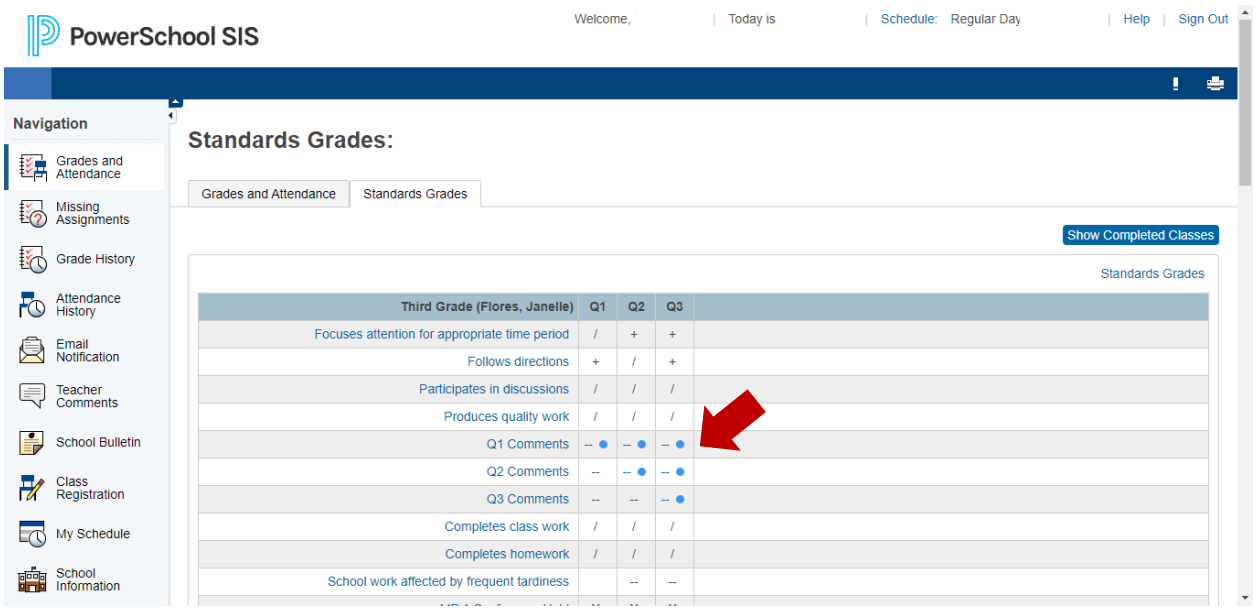

**West Shore School District** INSPIRE · ENGAGE · EMPOWER

# **PowerSchool Quick Start Guide - Part 2**

# **ACCESSING POWERSCHOOL USING THE MOBILE APP**

# **Android**

https://play.google.com/store/apps/details?id=com.powerschool.portal

The Android Dashboard provides a Class Overview, Assignments (upcoming and recent assignments, as well as any assignments with a status flag), Attendance (recent classroom absences), and School Bulletins.

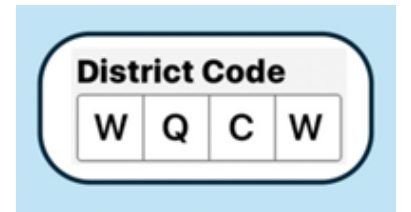

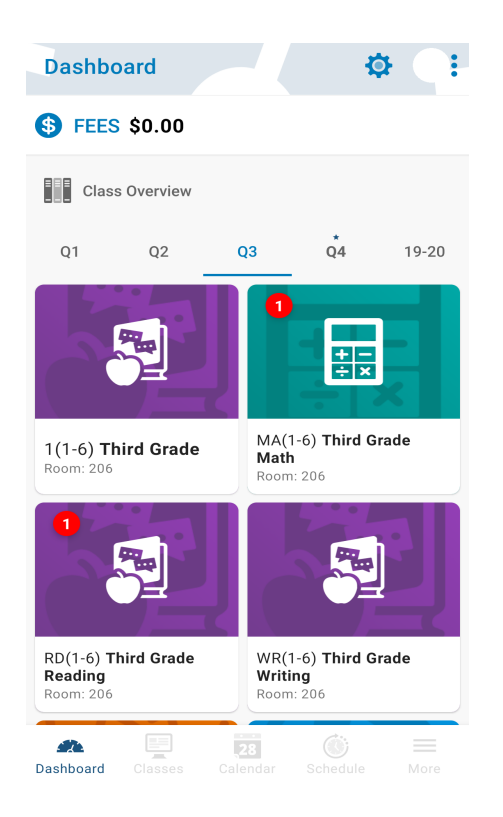

Click on a class to view your child's grades.

# **Class Detail**

The class detail screen will give you a list of assignments, class attendance, and access to your child's standards grades.

Click on the **Standards tab** to view each of the grading areas and levels your child achieved.

#### **Teacher Comments**

Teacher comments your child received will be previewed on the Standards tab.

To view the complete comments, please use an internet browser to access PowerSchool and not the mobile app.

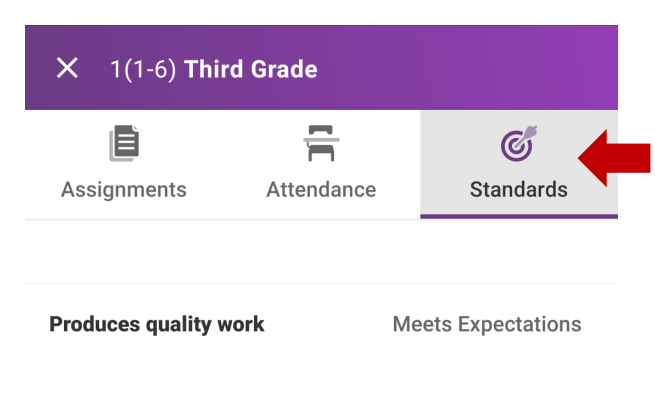

#### **Attendance**

The mobile app displays class-based attendance only. If you would like to see daily attendance data, please use the Parent/Student Portal.

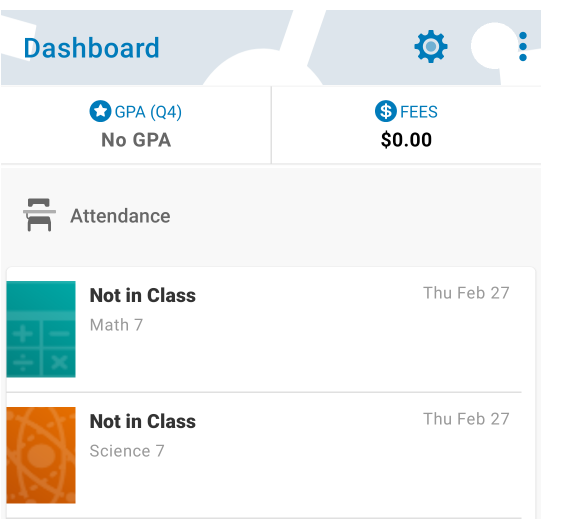

# **Q2 Comments**

Q1 Comments

continues to make steady progress in third grade. \_\_ is currently meeting grade level expe...

love for learning with others. \_\_ is cooperative, kind ...

shares

is a joy to have in third grade as

#### **Q3 Comments**

Marking period grades reflect progress and assignments completed January 18th through Marc...

# **Apple iOS:**

https://apps.apple.com/us/app/powerschool-mobile/id973741088

The iOS Dashboard provides a Class Overview, Assignments (upcoming and recent assignments, as well as any assignments with a status flag), Attendance (recent classroom absences), and School Bulletins.

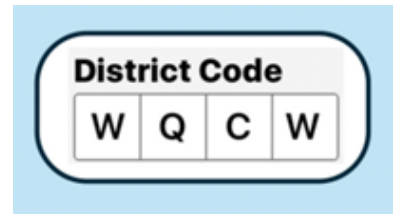

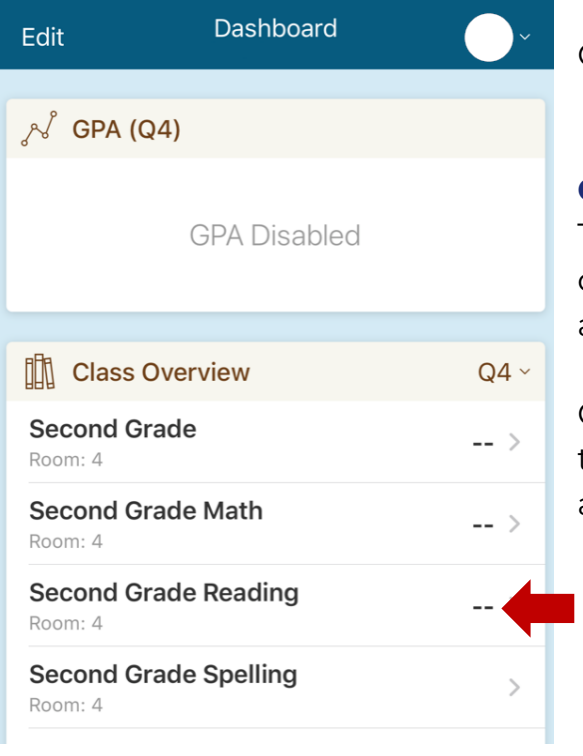

Click on a class to view your child's grades.

## **Class Detail**

The class detail screen will give you a list of assignments, class attendance, and access to your child's standards grades.

Click on the class name to view each of the grading areas and levels your child achieved.

#### **Teacher Comments**

Teacher comments your child received will be previewed on the **Standards** tab.

Complete comments can be viewed by clicking on the gray arrow.

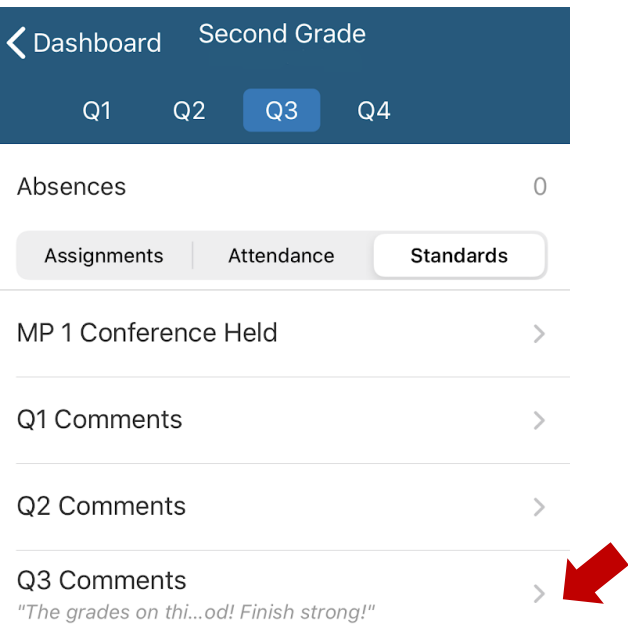

#### **Standards Detail**  $\triangle$  Back

#### Q3 Comments

#### **Teacher Comment**

The grades on this report card reflect third marking period grade prior to the closing of school on March 13, 2020.

Comments can also be viewed by using an internet browser to access PowerSchool and not the mobile app.

### **Attendance**

The mobile app displays class-based attendance only. If you would like to see daily attendance data, please use the Parent/Student Portal.

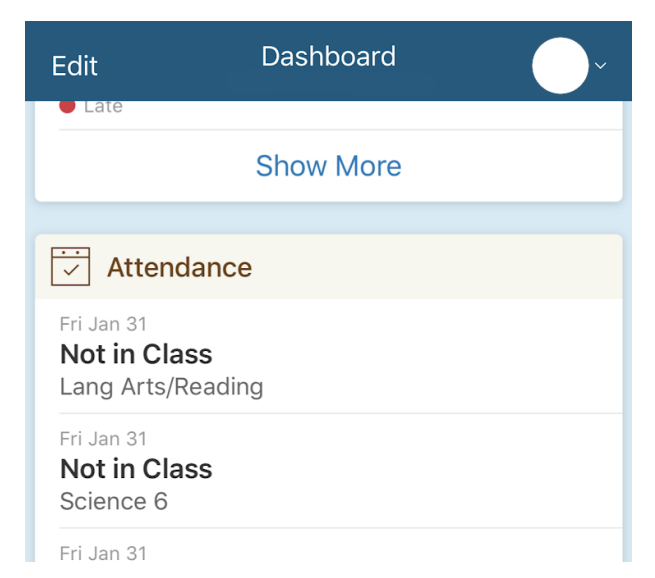